# **Release Notes for PC Magazine CD Volume 4, Number 2**

==================================

PC Magazine CD and Memory Issues:

==================================

The core functions of PC Magazine CD will work on systems with 8MB of RAM. However, you may find that some functions, particularly ScreenDemos, video clips, and Director movies, require more memory to run. If you are working on an 8MB system, creating or increasing the size of your Windows Virtual Memory swap file (available under the Windows 386 Enhanced section of the Control Panel) to a *minimum* of 6MB should allow you to view these advanced functions. Increasing the size of your swap file to 10MB will significantly enhance performance.

You may also launch sub-applications from PC Magazine CD directly to free additional memory. For example, to view the ScreenDemos from our reviews, open Windows' File Manager and change to your CD-ROM drive, open the directory named SDEMOS, and double-click on any executable file (\*.EXE).

If your system has less than 475K of DOS-mode RAM, you may experience problems running the shell application, or the ScreenDemos. Unloading one or more drivers (network, TCP/IP, etc.) before loading Windows and launching PC Magazine CD should fix this problem.

On machines running Windows 95, we suggest you close all other applications to get optimal perfomance from PC Magazine CD.

===================================== PC Magazine CD ScreenDemos and Audio: =====================================

PC Magazine CD includes a number of ScreenDemos, which are product demonstrations that incorporate a series of screens from Windows applications along with an audio track. If your system does not have a Windows-compatible sound system, you will be able to play the ScreenDemos, but you will not hear the audio portion of the demonstration. In some instances, if you do not have a Windows-compatible sound system, you may see an error message the first time you attempt to run a ScreenDemo. However, after the initial effort, ScreenDemos should run normally.

Some users have experienced problems with the audio portion of ScreenDemos when using systems equipped with Ensoniq sound boards. If you use an Ensoniq sound board and do not hear the audio track on when you play a ScreenDemo, the following procedure should help you get the sound to work:

1. Enter the Windows Control Panel and select Drivers.

2. In the drivers list, look for the SoundScape DVD midi, wave, aux driver. Select this driver and click on the Setup button.

3. The top of the setup window should contain settings for the Primary Wave With Port and Channel settings. Typically, the primary wave is set to DMA channel 1. The lower part of the window should be settings for the secondary wave. Typically, wave A and wave B are disabled.

4. Enable both wave A and wave B, and give them DMA channels 0 and 3 respectively. The primary wave and the secondary waves must have different DMA channel settings.

5. Quit and restart Windows.

6. The sound driver should now be set up properly, and you should be able to hear sound from the CD ScreenDemos.

=========================== PC Magazine CD and ScreenCam ===========================

The following is a list of tested video drivers and the results Ziff-Davis Labs has produced using ScreenCam (please note: this list is not exhaustive; your results may vary). If you are having problems running ScreenCam, please make sure that your screen's bit depth is set for at least 8 bits (256 colors.)

Note: Some users have experienced pallette shifts when viewing ScreenCam demonstrations. If your system supports more than 256 colors, increasing the color bit depth should allieviate this problem.

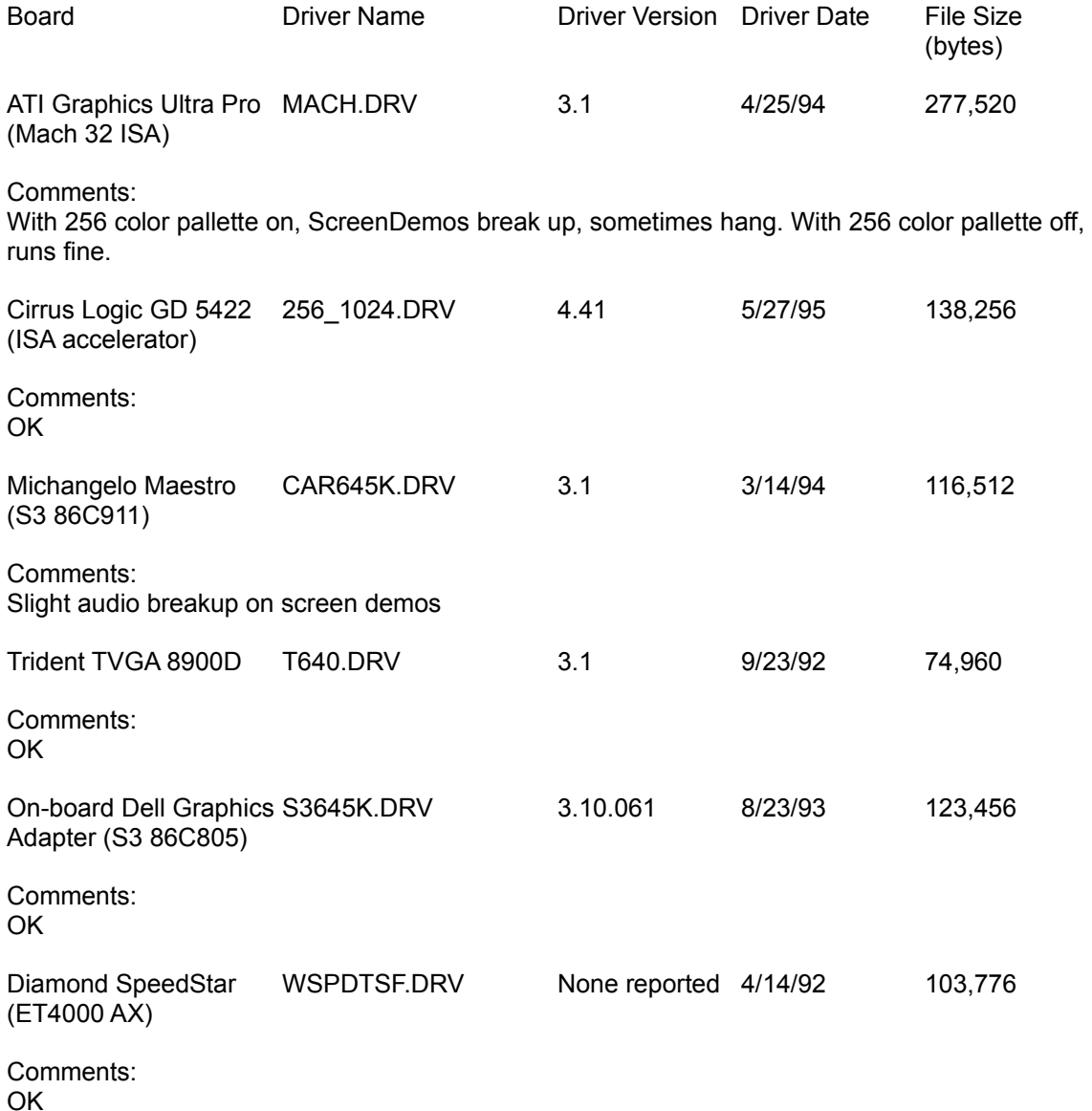

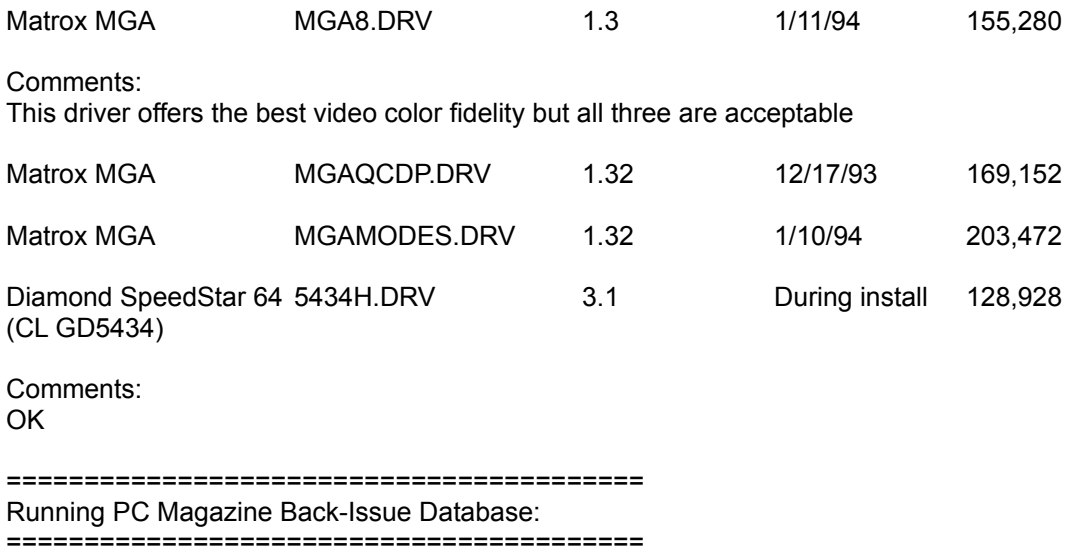

Please note: You may run PC Magazine's Back-Issue Database either from PC Magazine CD or directly from Windows Program Manager using the PC Magazine Back-Issue Database Icon.

The new version of PC Magazine's Back-Issue Database is compatible with the previous version found on Version 2, Disc 4 and later versions of PC Magazine CD. If you wish to search earlier versions (V1D1 through V2D3) of the database, you will need to reinstall the search software from those discs by running \SETUPW.EXE. To return to the new version found on V3D2, you must run \SETUPW.EXE once again to update the software to the new version.

### =================

PC Magazine CD and Internet Links

=================

PC Magazine CD includes several buttons that link to the Internet. The first time you click on one of these buttons, you are given the option of installing the Compuserve/Netscape browser included with the CD or selecting your own browser. If you choose to use your own browser, you will be asked to specify your browser's hard-drive location.

After you have selected/installed a browser, that browser will be launched automatically

each subsequent time you click on an Internet link button. If you later wish to change the default browser used by PC Magazine CD, locate the PCMAGCD.INI file in your windows or win95 directory. Open this file and delete the section:

[INTERNET LINK] BROWSER=C:\PATH\BROWSER.EXE (according to the browser you selected)

The next time you click on an internet link button, you will again be asked to install/locate a browser. You may then select or install a different browser.

==================================

Video Driver Compatibility Issues:

#### =====================================

PC Magazine CD has been thoroughly tested with a variety of common video display systems and Windows video drivers. However, it is possible that you will experience incompatibilities with some Windows video drivers. Please be certain you have the latest version of the drivers for your system installed.

Known video incompatibilities:

Gateway-ATI Mach1 drivers:

Some early driver versions may cause problems with crashes when running ScreenDemos.

#9GXE Video:

When installing PC Bench 9.0 on machines equipped with #9GXE video cards, some users may encounter a temporary corruption of Windows system fonts (manifested as "garbage" characters appearing in place of text in Program Manager, File Manager, etc). Quitting Windows and restarting will solve this problem.

Trident:

Some users have experienced problems using this driver. Changing the video setting to VGA or SVGA should correct this problem.

## ET4Turbo:

Some users have experienced problems using this driver. Changing the video setting to VGA or SVGA should correct this problem.

When using the "Large Fonts" option on some high-resolution (1024x768) screen drivers, graphics may appear to partially "bleed" off the bottom of the screen. This will not affect the function of the program, but changing to "Small Fonts" or to a lower resolution screen driver (e.g., 640x480) improves the appearance.

======================== PC Magazine CD and OS/2: ========================

When installing PC Magazine CD to a system with OS/2 2.1 or OS/2 Warp, the SETUPCD program may display an error message when it attempts to install the program icon to the desktop. However, the icon is correctly installed, and PC Magazine CD should function normally.

Some Warp users have noted a problem with the PC Magazine Back-Issue Database crashing after repeated searches. Quitting and restarting the search engine appears to clear up this problem.

==================================== PC Magazine CD and 3x and 4x CD-ROM Drives: ====================================

Some users have experienced problems running PC Magazine CD on some 3x and 4x CD-ROM drives. Based on those experiences, Ziff-Davis Labs has conducted extensive testing. Those test have shown no problems with PC Magazine CD itself.

If your are experiencing problems running PC Magazine CD on 3x and 4x drives, please try the following:

First, clean your disc thoroughly. Some drives are highly sensitive to smudged discs, and this may solve the problem.

Then, call the manufacturer and make sure you have the most current driver and that there are no hardware incompatibilities in your system setup.

Finally, our testing has shown variable drive performance, even by the same model drives, so that they sometimes don't read the outer sectors on a dense disc, like PC Magazine CD. Call your manufacturer or return the drive for an alignment check.

======================

PC Magazine CD and WinCIM ======================

Issue V4D2 of PC Magazine CD includes version 2.0.1 of WinCIM, which has an integrated Web browser. The following is some information from the WinCIM readme file:

WinCIM 2.0.1 integrates information from CompuServe Information Service (CIS) and the Internet's World Wide Web (WWW). The CompuServe Netscape Internet browser is installed and configured automatically with WinCIM 2.0.1. When you are connected to CIS, you will see buttons and menu items you can select to take you to the WWW. You can also enter a Uniform Resource Locator (URL), such as http://www.compuserve.com, directly into the Go field to get to an Internet site. Once you are on the Internet, look for hyperlinks back to services on CompuServe.

A default Winsock connection is configured and set up in your Session Settings during the installation of WinCIM. This type of connection is required to access the Internet. You will be able to access information on CIS and be on the Internet at the same time. (Note: If you've already got Winsock (win 95, working Internet browser) this version gives you the option NOT to install CompuServe's Winsock.)

An Internet Browser option has been added to the Services menu and to the default ribbon (toolbar). Selecting this option starts CompuServe Netscape Internet Browser. If CompuServe Netscape is running in the background, this option brings the browser to the foreground. Similarly, you can start up or return to WinCIM from CompuServe Netscape using the WinCIM option from the Tools menu or the toolbar. ( Note: You can also set the Browser button to launch your existing Internet browser. See below for details.)

You can find items stored in the WinCIM Filing Cabinet quickly and easily using the new Search option. Objects such as mail messages, forum messages, articles, and news stories can be stored in the filing cabinet. Once stored, you can find any of these objects by date or date range, subject, sender or contributor (i.e., from); or perform a full text search. You can search folders, In-Basket, Out-Basket, or a combination of all three.

WinCIM 2.0.1 introduces the Explore Services menu, a graphically rich menu that will allow you to explore CompuServe effortlessly. The button located at the top of this menu labeled Explore CompuServe will take you to an area that offers tools and information to help you browse for specific information on CompuServe Information Service (CIS). If you know what you want, but aren't sure how to "GO" there, use one of the 12 general interest buttons to get there in a hurry!

When attending conferences, on-line moderators now have the ability to send binary file(s) to enhance the experience for participants. Binary files may be still motion video clips from a video feed (graphic images sent at regular intervals), closed captioned text, charts, sound, or pictures. The moderator can send any combination of files and file types to conference participants. As a participant you will be able to see these conference additions by utilizing the CompuServe Viewer technology that is built into WinCIM 2.0.1.

Secure logins are built into WinCIM 2.0.1. Your password is not transmitted across the network in a readable format.

Support for PNG (Portable Network Graphics) format has been added. You can now look forward to using this optimized graphics format as PNG is integrated in services and applications across CIS.

Several customer support enhancements have been made to increase usability or offer flexibility:

- A General Preference to control window handling. To alter this preference access the Special menu and select Preferences/General. Keep Windows Maximized is on by default. When a window is maximized, subsequent windows will be maximized until you restore the size.

- A preference was added for both Forum Conferencing and CB Simulator to automatically update the "Who's Here" List every XX seconds. To access Forum Conference preferences from the Special menu select Preference/Forum/More... button. To access the CB simulator preferences from the Special menu select Preference/CB Simulator.

- Help is offered from the Connection Failure dialog providing diagnosis and correction assistance.

- Addressing mail to non-CompuServe mail users has been simplified by adding an address type list box on the Recipient dialog.

- The Installation Procedure has been simplified and contains step by step instructions to walk you through the installation process.

- International icons have been added throughout the product to accommodate the global CompuServe Membership.

- Tool tips are available to identify iconic tools (buttons) throughout WinCIM. A preference has been added to disable the tool tips if they do not offer you assistance. To alter this preference, from the Special menu select Preferences/General, then clear the check box to turn the tool tips off.

- The View button has been added so you can view most files while on-line. If the file to be viewed has a Windows file association defined, the appropriate application will be used to view the file.

## **The following are instructions for changing the browser to another one within CIS:**

Configuring Netscape (16-bit version) or another browser as your primary web browser from within Compuserve:

At present the CompuServe Internet Dialer is a 16-bit application and will not support 32-bit Netscape or Internet Explorer for Windows 95. If you are running a 32-bit browser and need to use CIS to connect to the web, we suggest that you install the 16-bit version of Netscape into a separate directory.

Within your CompuServe directory (generally C:\CSERVE), you should find a file named CIS.INI. Search for a section called External Applications. In that section, you will find a string of text, that looks like this:

[External Applications] http=C:\CSERVE\netscape\netscape.exe /SDDE ftp=C:\CSERVE\netscape\netscape.exe /SDDE news=C:\CSERVE\netscape\netscape.exe /SDDE gopher=C:\CSERVE\netscape\netscape.exe /SDDE

You can replace the Netscape browser with another browser by changing these lines as follows, where "browser" equals the command-line name of your new browser. The following example shows how to use Netscape as your primary browser.

[External Applications] http=C:\browser\browser.exe /SDDE ftp=C:\browser\browser.exe /SDDE news=C:\browser\browser.exe /SDDE gopher=C:\browser\browser.exe /SDDE

Please be aware that if you are using long directory names under Windows 95, you must use the DOS equivalent of the directory name and not the Windows 95 name, i.e. be sure to use "progra~1" instead of "program files".

Save the changes to your CIS.INI file, close it and open WinCIM. At the top of WinCIM look for "Special", click on this and then click on "Session Settings." When the Session Settings dialogue box pops up, check to make sure that the box next to "Use Winsock" is checked off. Close the dialogue box by clicking on "Okay." Now log onto CompuServe. Once logged on, click on the browser button (the globe) at the top of WinCIM to launch your browser.

```
==========================
```
PC Magazine CD and Shareware:

=========================

PC Magazine CD sometimes includes a large number of shareware and freeware programs. We cannot provide support for shareware. If you experience problems with any of these programs, please refer to the materials supplied with each program for information on contacting the author.

Please note that shareware is not freeware. Many of the shareware products included with PC Magazine CD are offered only on a trial basis, and their continued use is governed by their respective license agreements. If you like a shareware package, please register, and support this unique method of developing and distributing software.

END OF README FILE